## **Tip – How to delete download file**

- **When you go to a website, like ninite.com to download something, most Browsers download a file to the Downloads Folder on your computer.**
- **Once it is downloaded, most Browsers allow to Run or Open that file. Once you Run or Open, it starts to download a program. Once complete, the Download file is still on your computer.**
- **You may want to keep it to do an upgrade with a ninite one. Sometimes you may want to delete it.**
- **Next explains how to find it.**
- **It depends on what computer you have.**
- **Windows Explorer comes with Windows 7 and older, like Vista and XP.**
- **File Explorer comes with Windows 8 & 10.**
- **You have to open Windows Explorer or File Explorer to go to the Downloads Folder to delete the download file.**
- **First, I will show you how to Find Windows Explorer with Windows 7. After that is how to find File Explorer with Windows 8 & 10 and open it and go to Downloads Folder and delete the download file.**
- **If you have Windows 8, just go to page 5.**
- **If you have Windows 10, just go to page 7.**

• **Here is a sample of Windows 7. Windows Explorer Icon is on the Taskbar. Sometimes it is in a different location. You click on it to open it and next is a sample.**

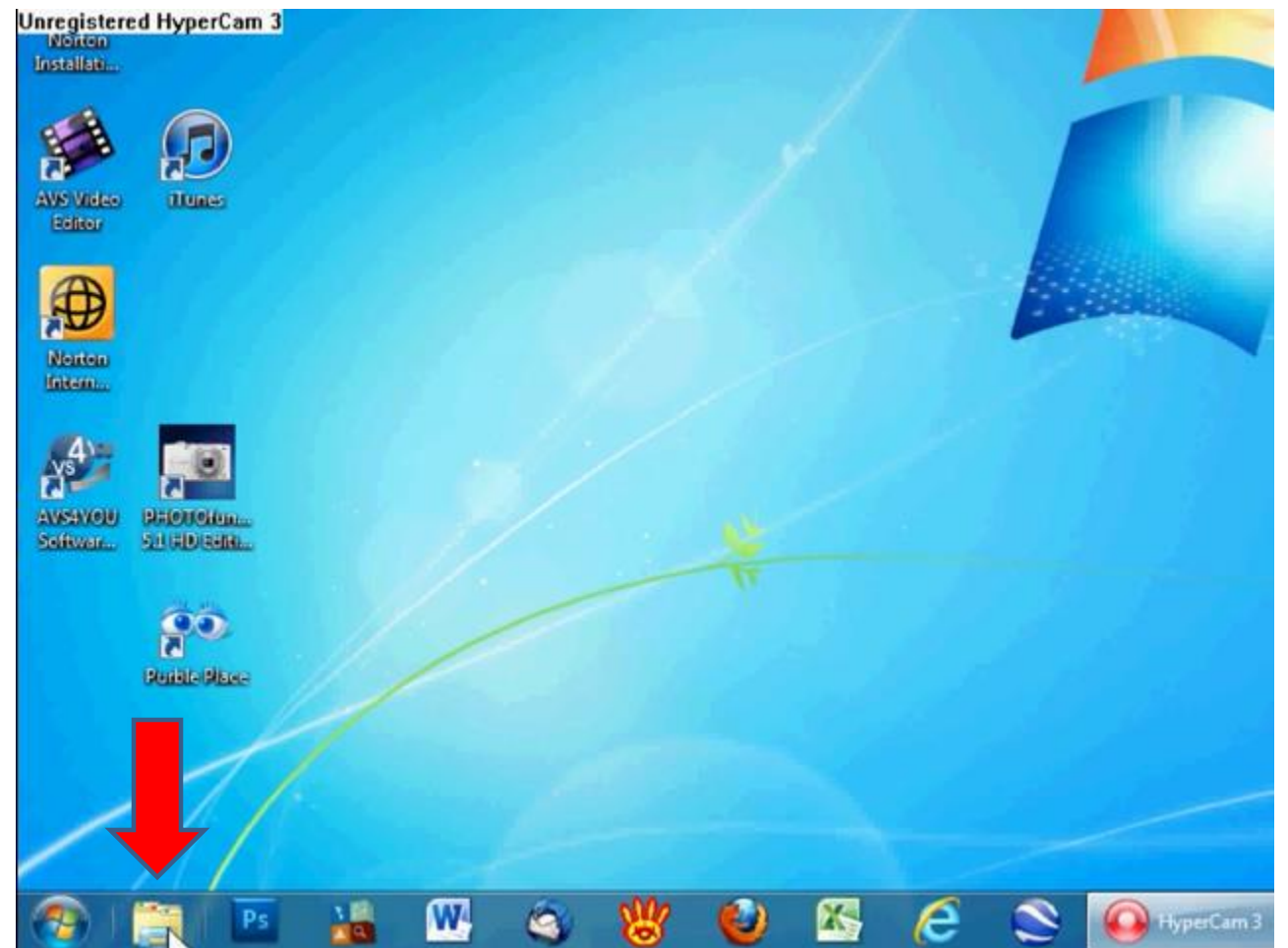

• **Here is a sample. Sometimes you see Downloads under Favorites. Note – I don't have Windows 7, so I can't show you the Downloads Folder. Next is How to find File Explorer with Windows 8.** 

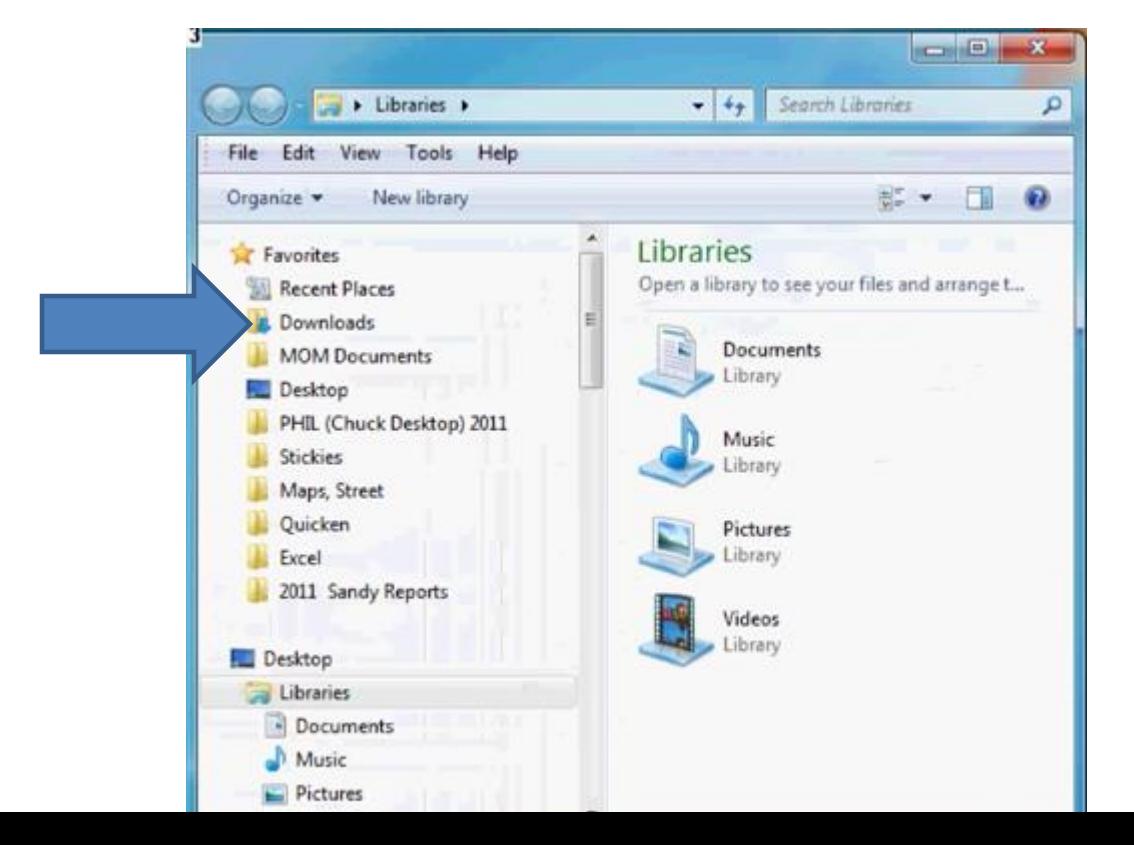

- **If you have not downloaded Classic Start Menu, I recommend you go to the Desktop.**
- **Click on Screen Key and D Key to go to Desktop and next is what happens.**

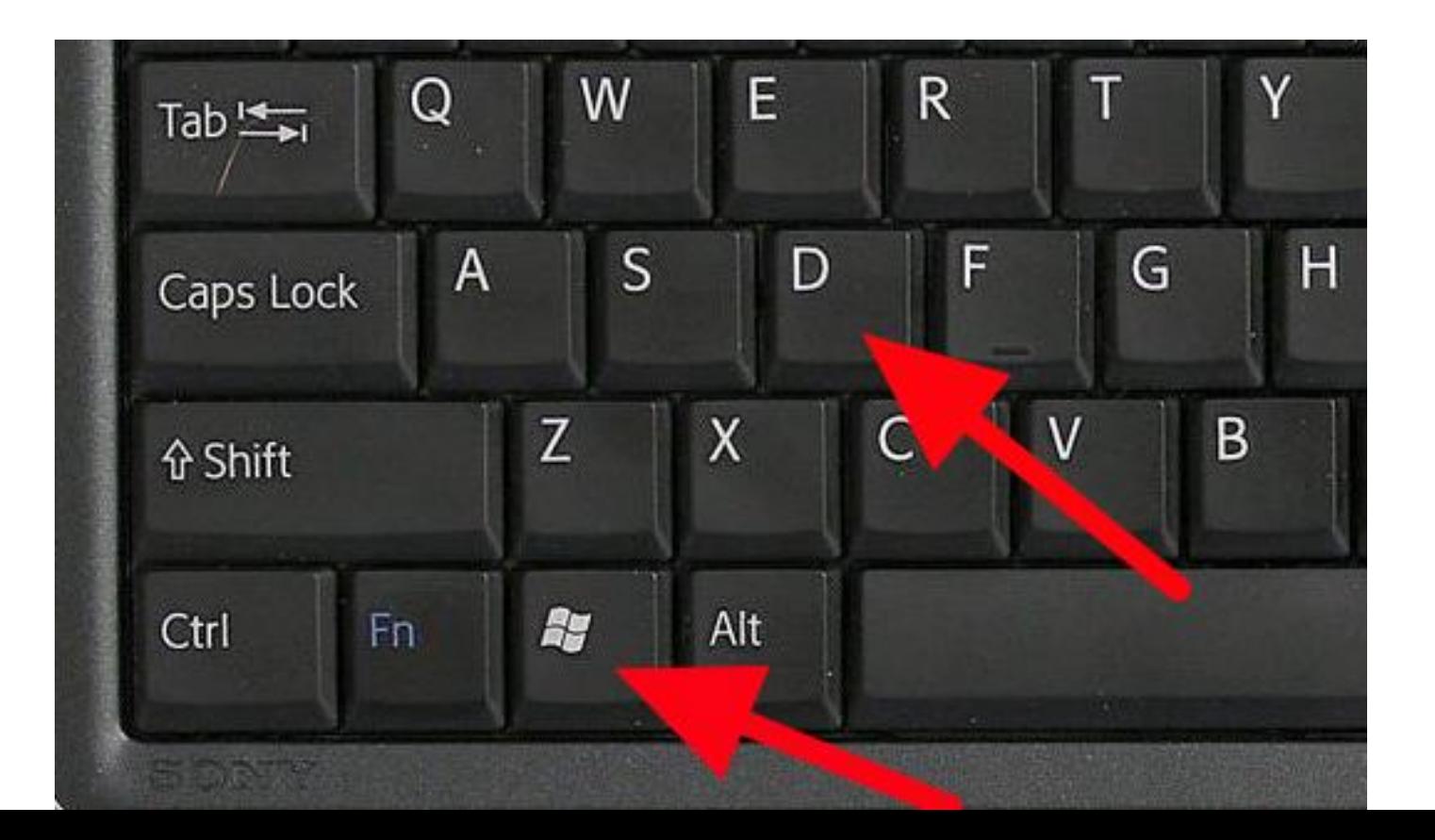

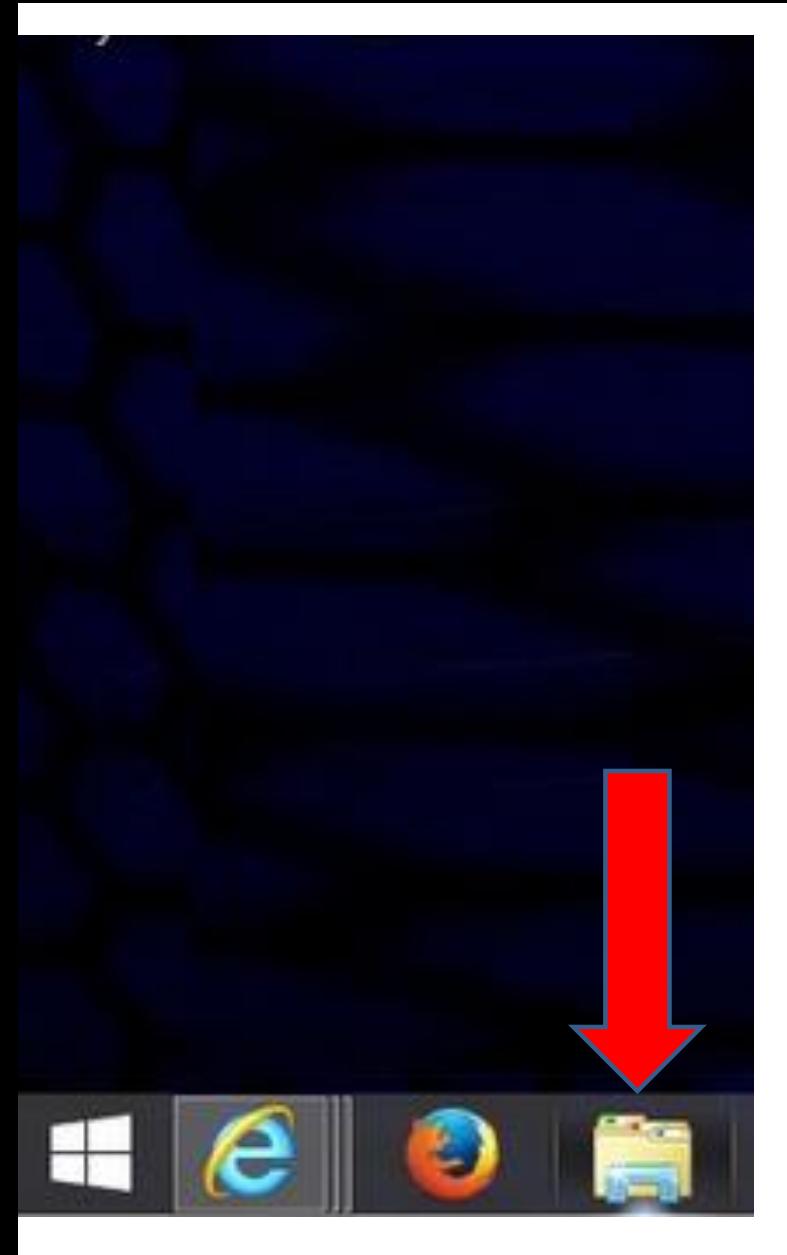

- **Typically it shows on the Taskbar in lower left.**
- **Third open is to download Classic Start Menu from [www.ninite.com](http://www.ninite.com/)**
- **When you start your computer, it automatically goes to the Desktop.**
- **You click on it to open it. After Windows 10, I will show it.**
- **Next is Windows 10.**
- **When you open Windows 10, you see File Explorer Icon on the Taskbar.**
- **Click on it to open it, which is next.**

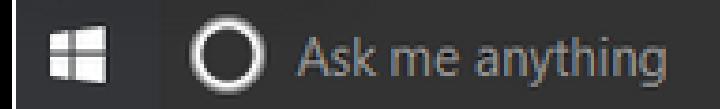

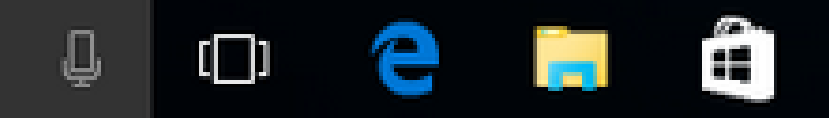

## **File Explorer opens. Note – it is similar to Windows 8. You see Downloads Folder and double click. If not, go under This PC on the left and double click on Downloads and next is what happens.**

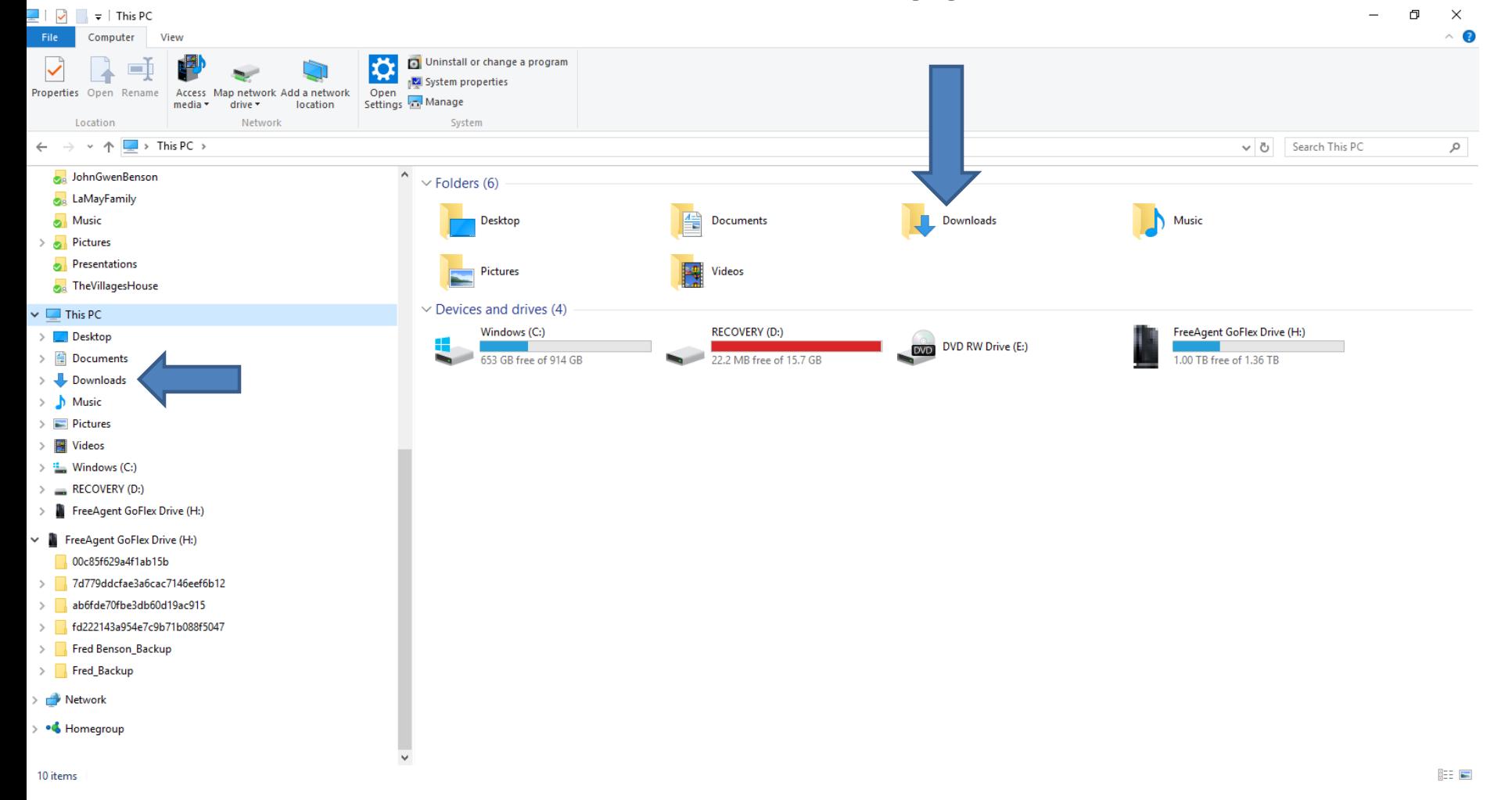

## • **It changes to Downloads Folder. Sometimes the list is by Name. If that is it, click on Date modified and next is what happens.**

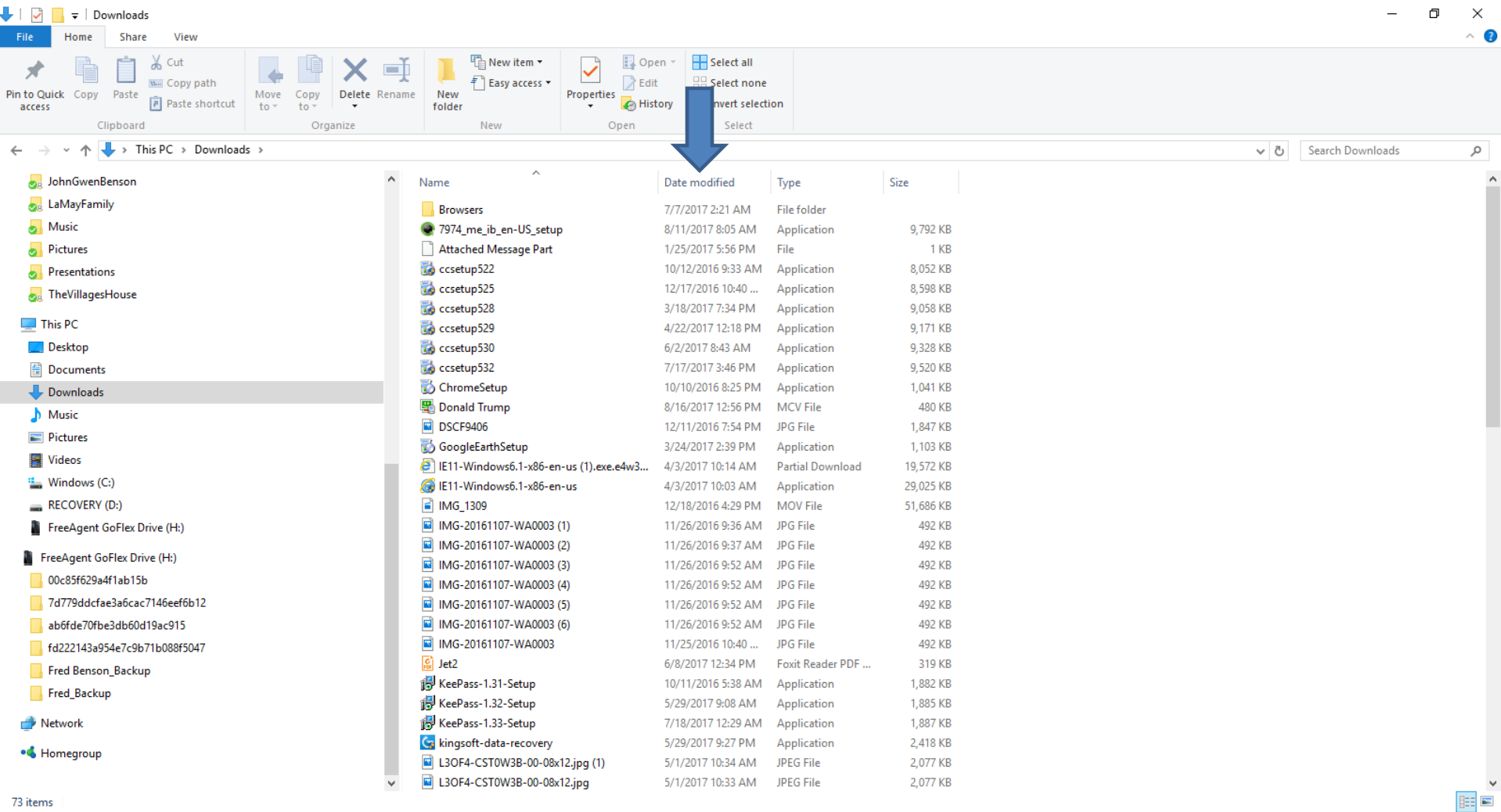

- **You then see the latest one you downloaded.**
- **Next is how to delete it.**

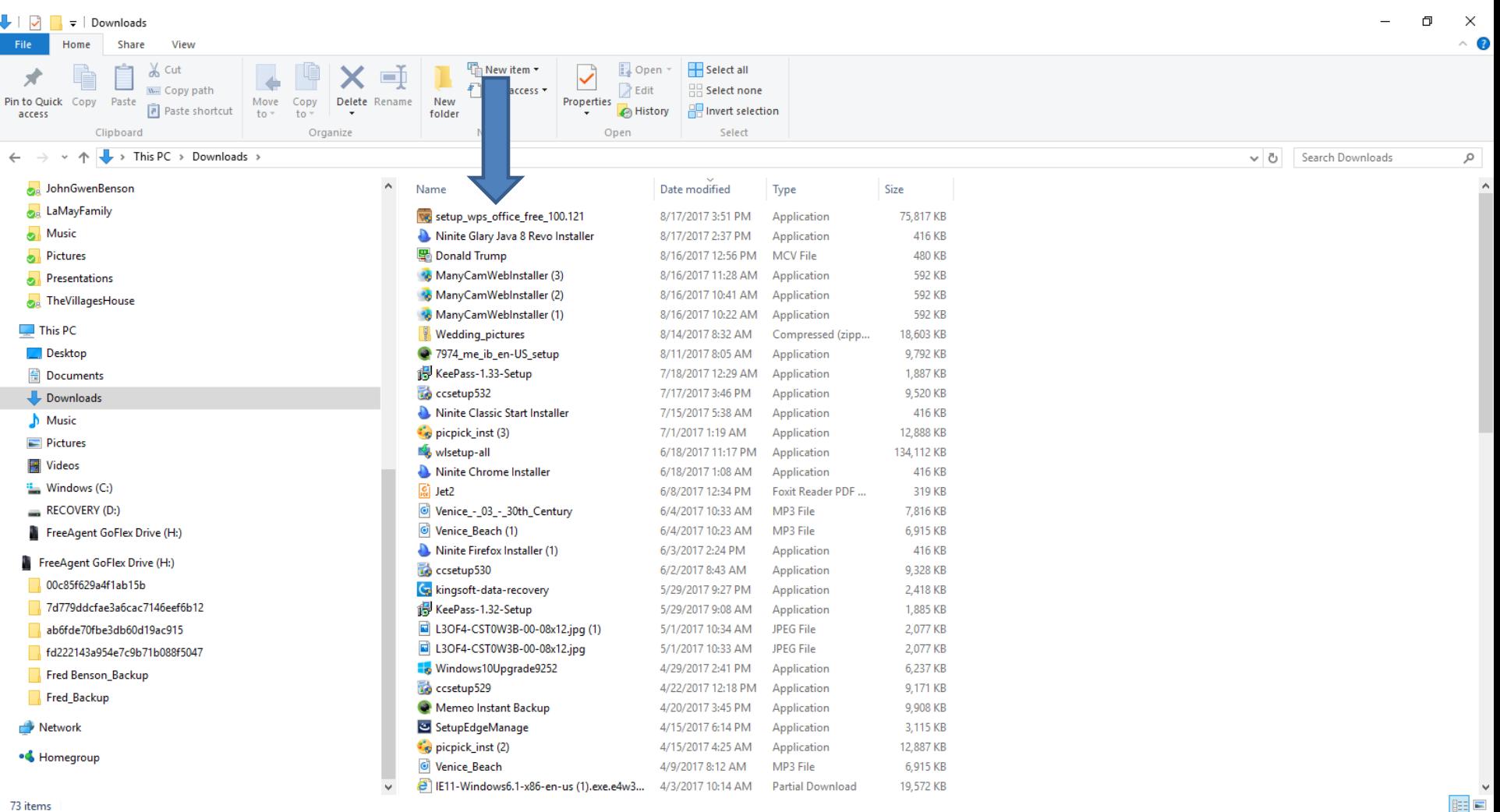

- **You have two options to delete it. First option is click on it and click on the delete Key. Second option is right click it and you see a list and click on Delete.**
- **Next is what happens with either option.**

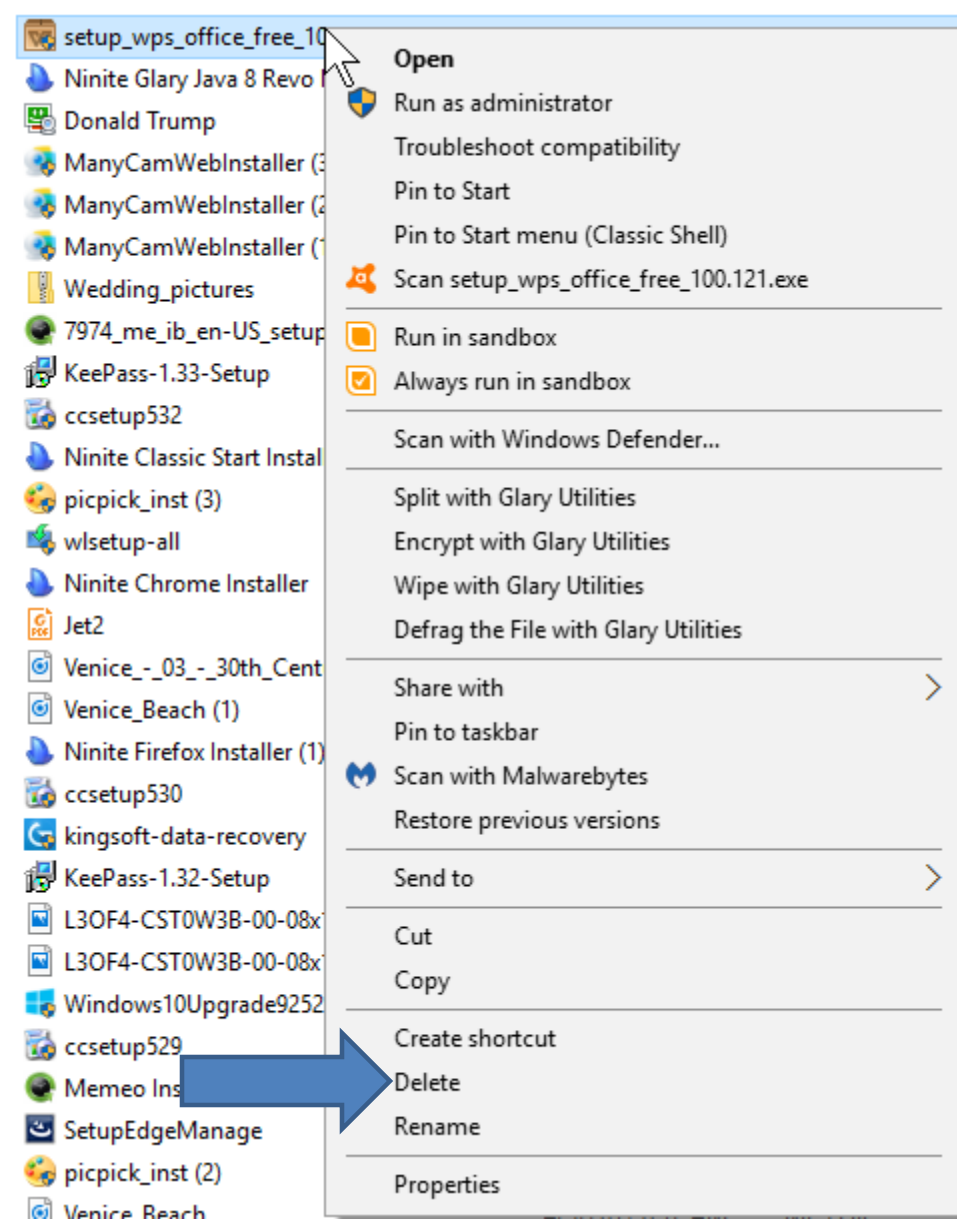

- **You now longer see it.**
- **This is the End of the Tip.**

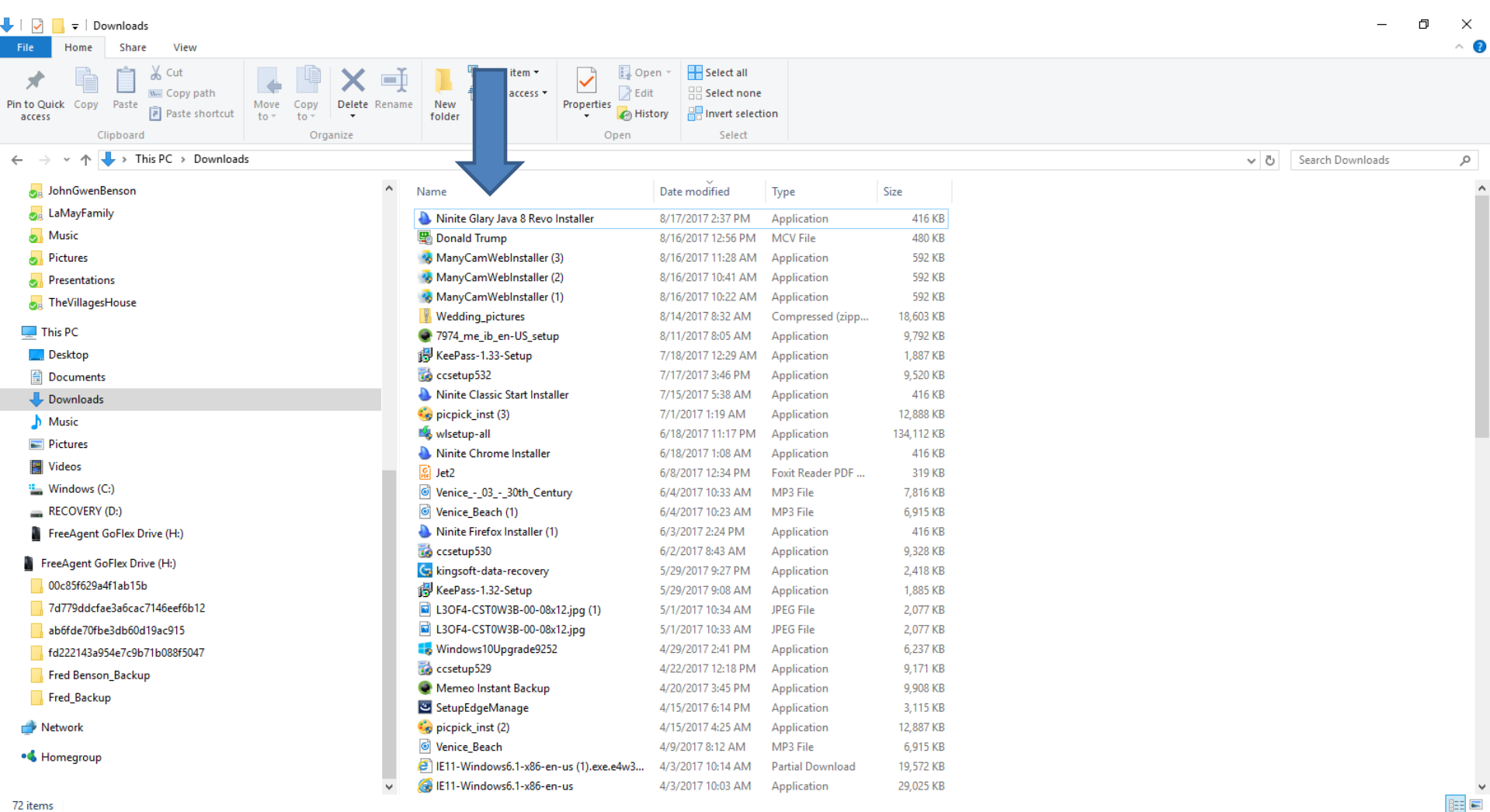